## 自适应布局-手机布局

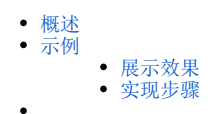

<span id="page-0-0"></span>概述

用于单独配置报表在手机端上的布局排列效果。

<span id="page-0-1"></span>示例

<span id="page-0-2"></span>展示效果

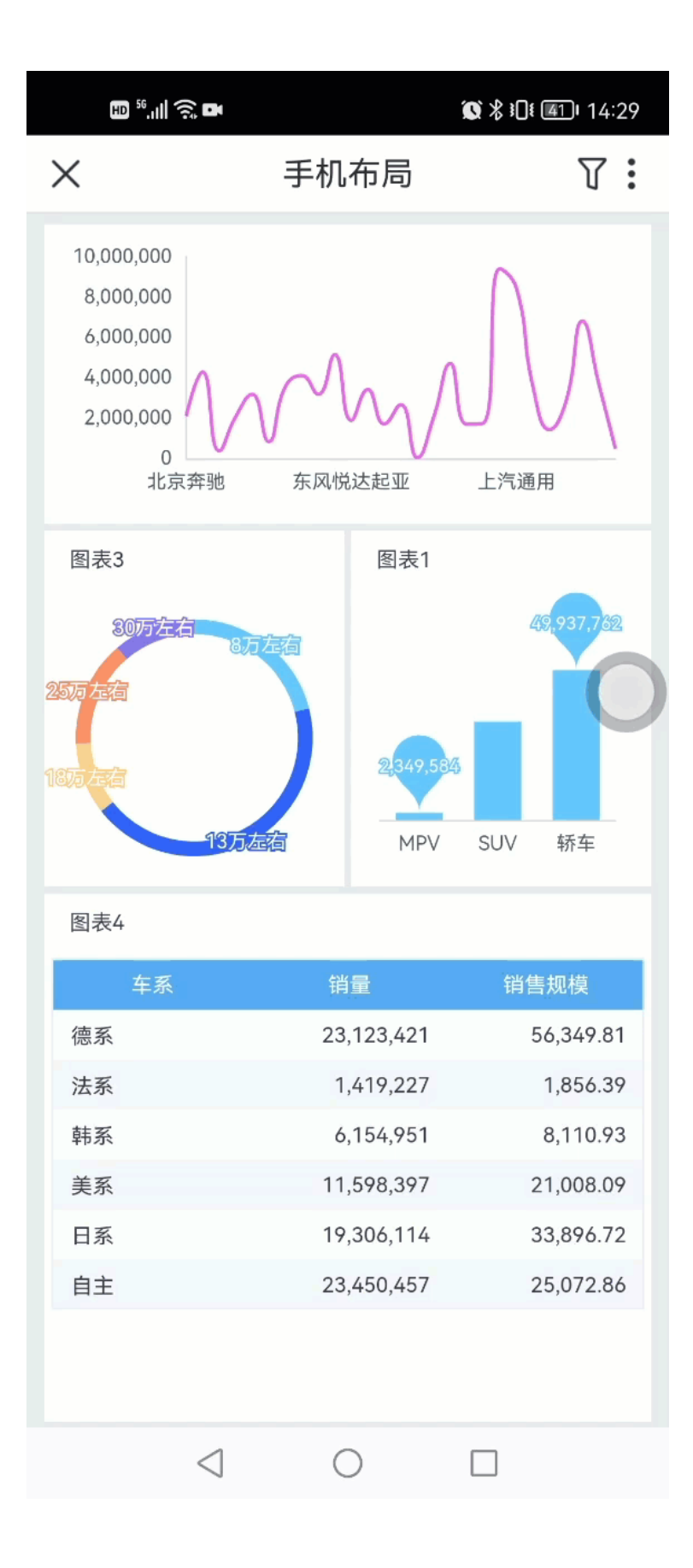

## <span id="page-1-0"></span>实现步骤

下面演示如何通过"创建手机布局"来自定义手机端展示效果。

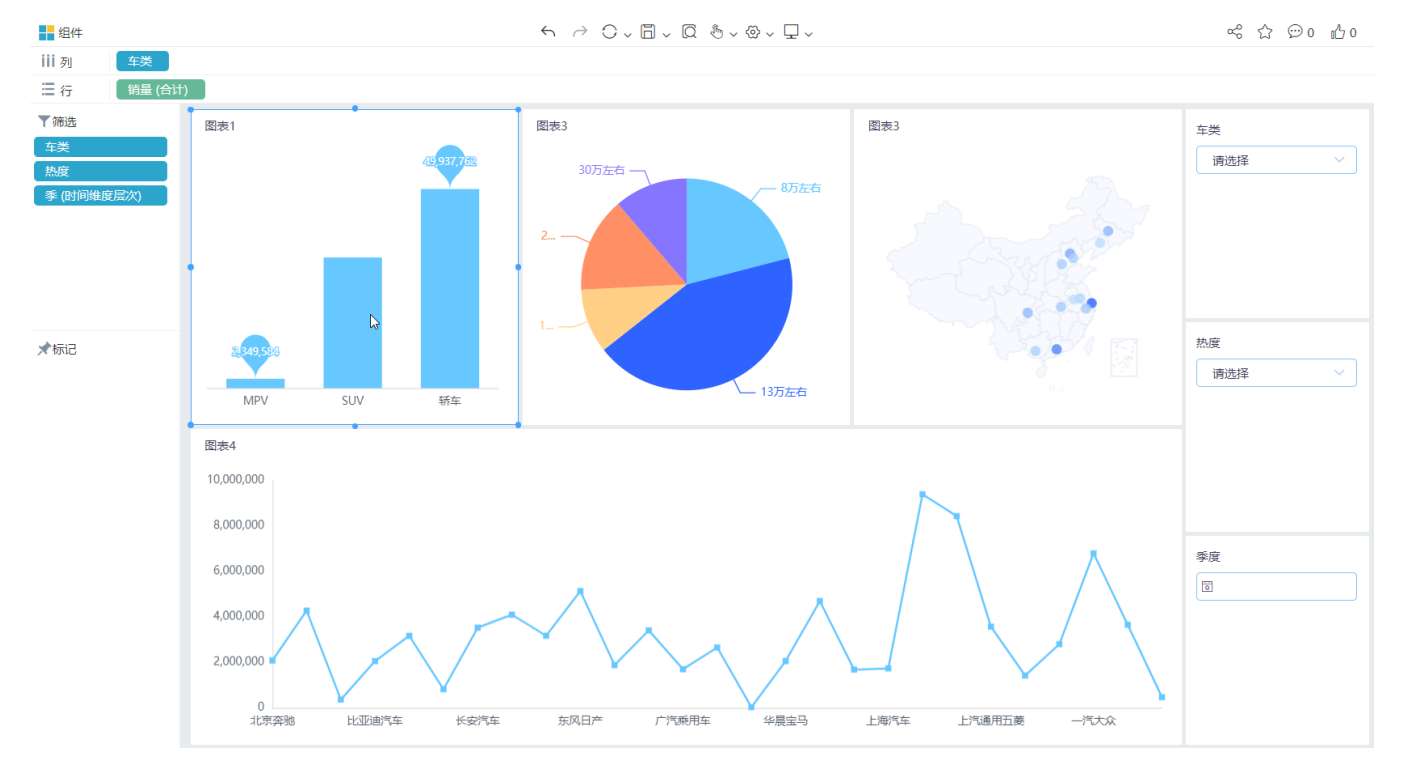

1、在 电脑/平板 布局中,制作四个图表,分别是柱图、饼图、地图、线图, 接着任意添加三个筛选器组件, 效果参考如下:

2、支持点击 + 创建一份单独的手机布局,用于单独配置手机端的布局效果,该布局效果不影响 电脑/平板 的最终查看效果。

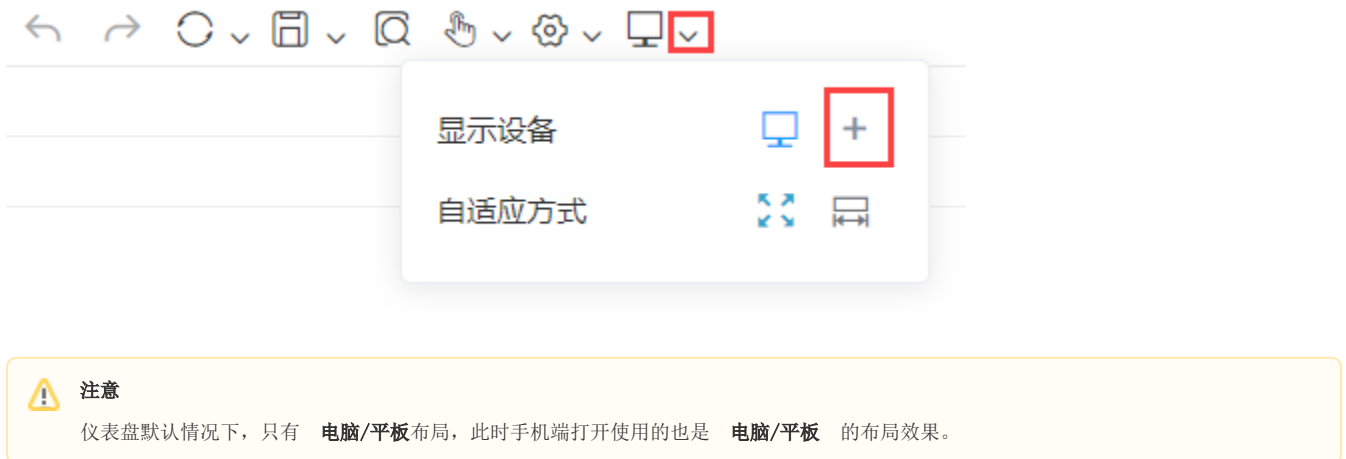

3、创建手机布局后,自动根据 电脑/平板 中已包含的组件,默认以竖排的形式展示组件,且筛选器组件将被隐藏起来。

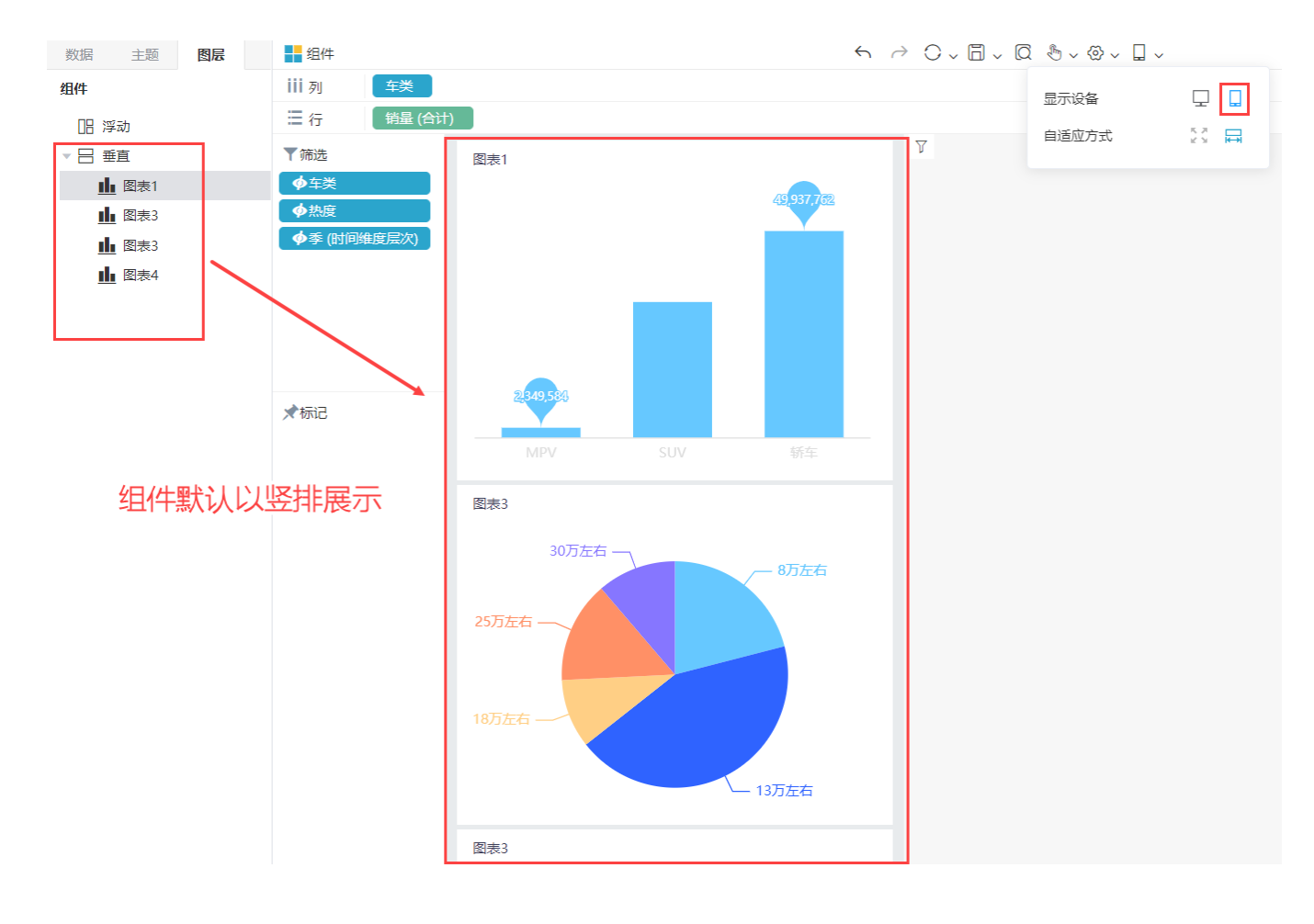

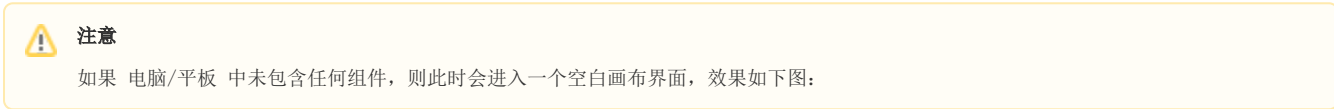

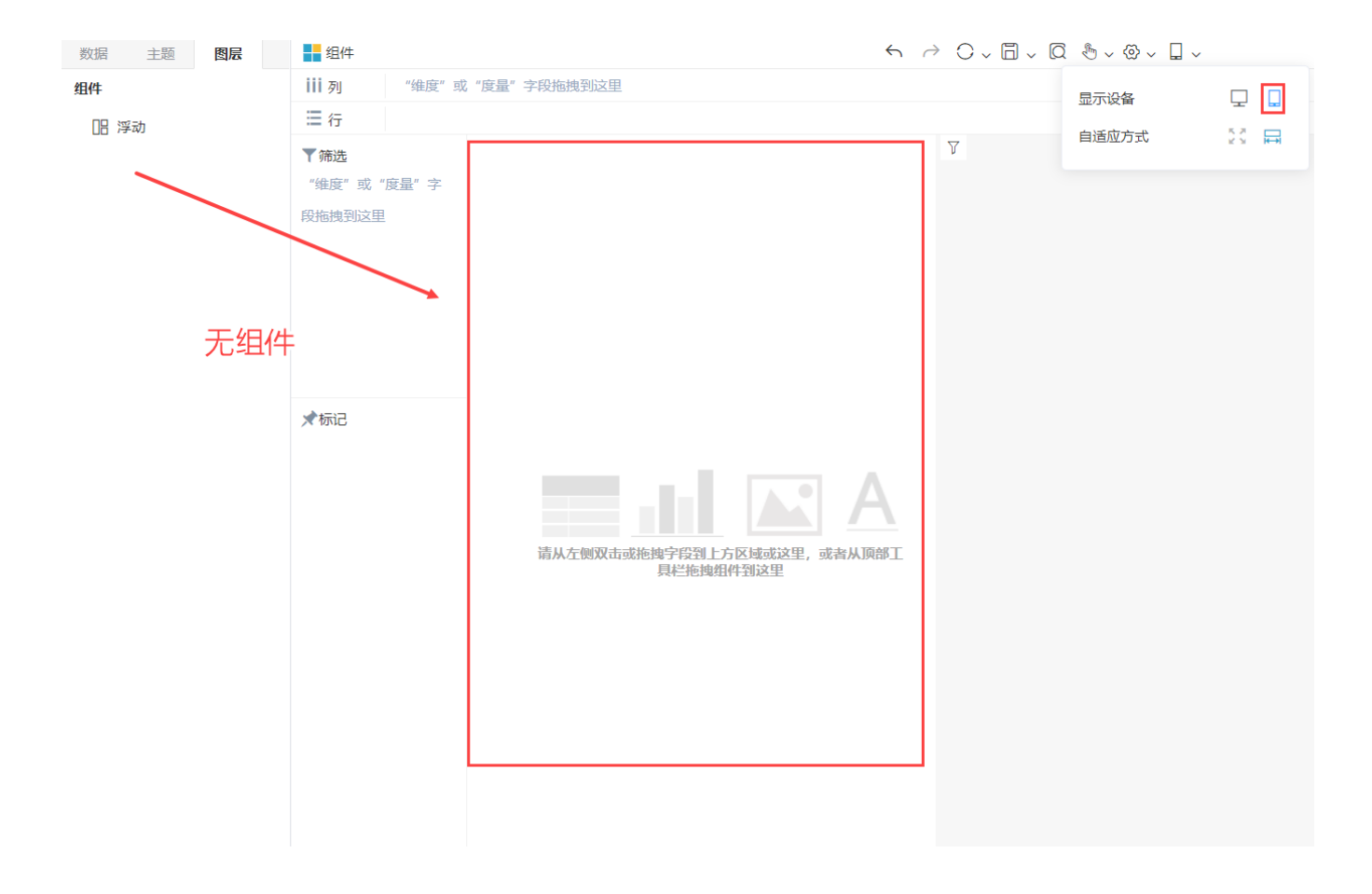

4、在手机布局下,可执行的操作如下:

● 手动拖拽调整组件的排列位置、组件的高度、设置浮动、布局容器相关的设置,都只在手机布局下生效,不影响 电脑/平板 端报表的布局效果。

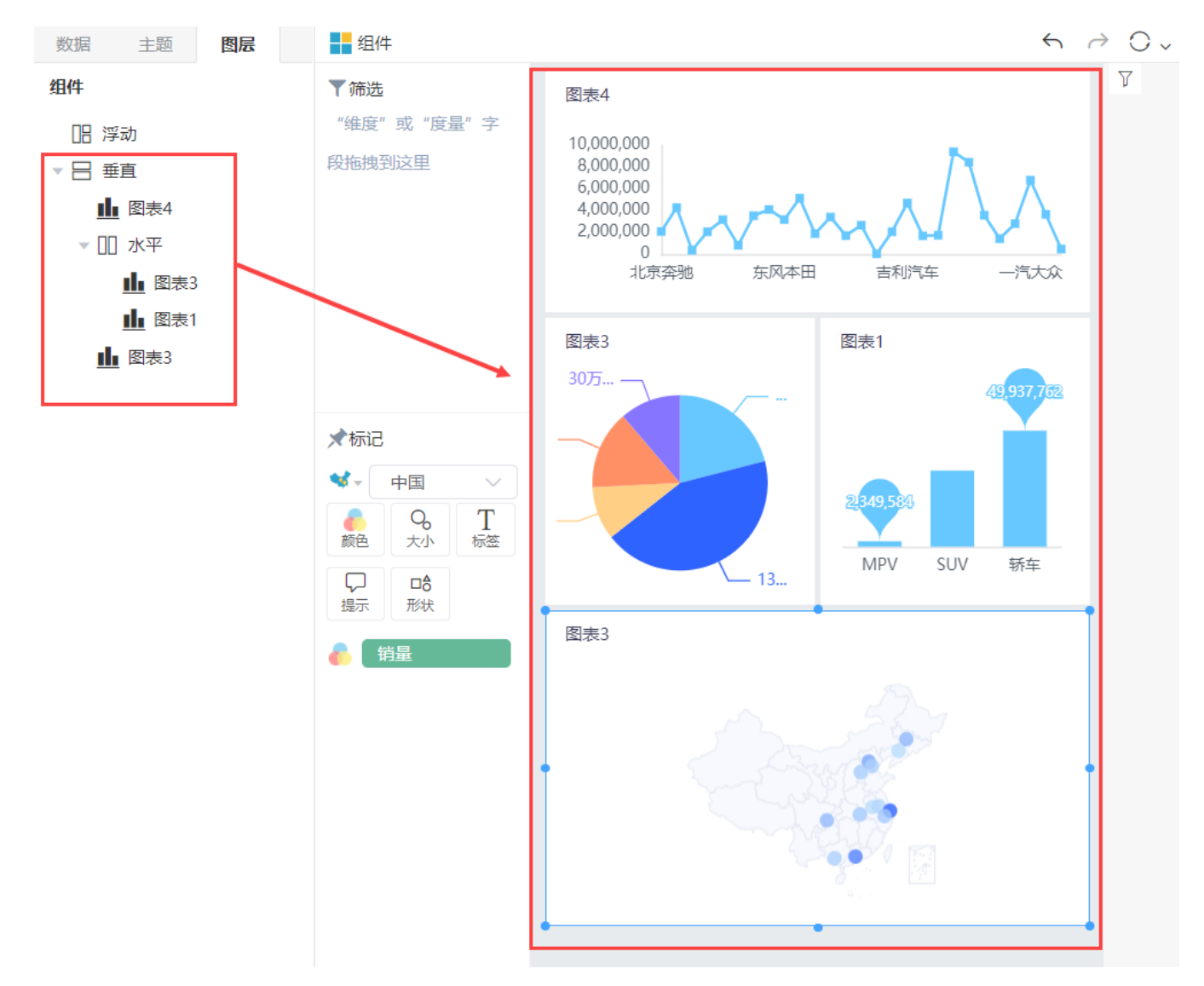

● 支持添加、删除和修改组件效果, 这些操作会同时影响手机布局和电脑/平板布局效果。

## 注意

在手机布局中添加新组件,该组件会自动添加到电脑/平板布局所有组件的最下方;同理,在已创建手机布局情况下,切换电脑/平板新增组 件,该组件也是自动添加到手机布局所有组件最下方。

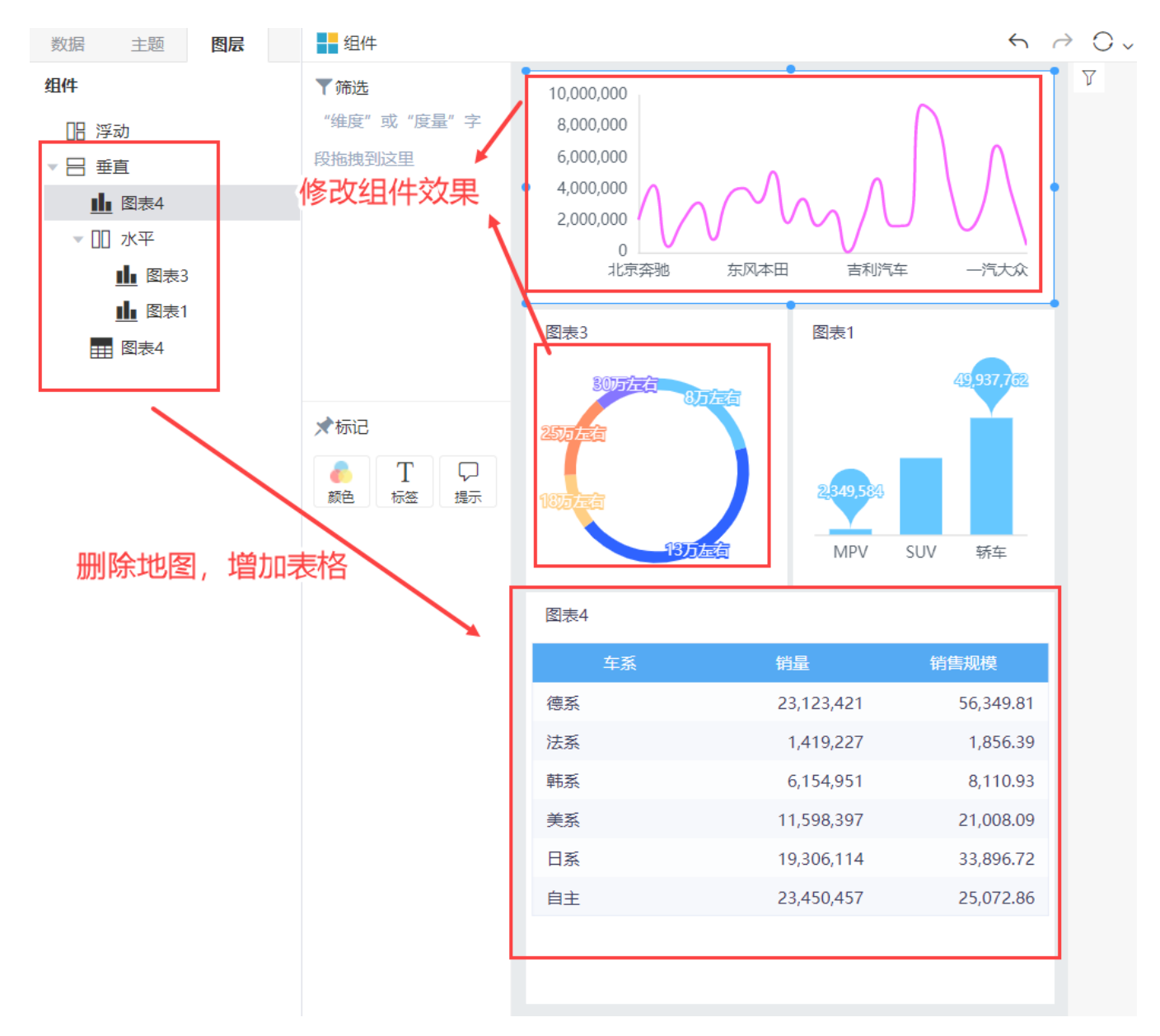

5、进入"筛选器排序"面板,通过拖拽字段来调整手机端上筛选器的排列顺序。

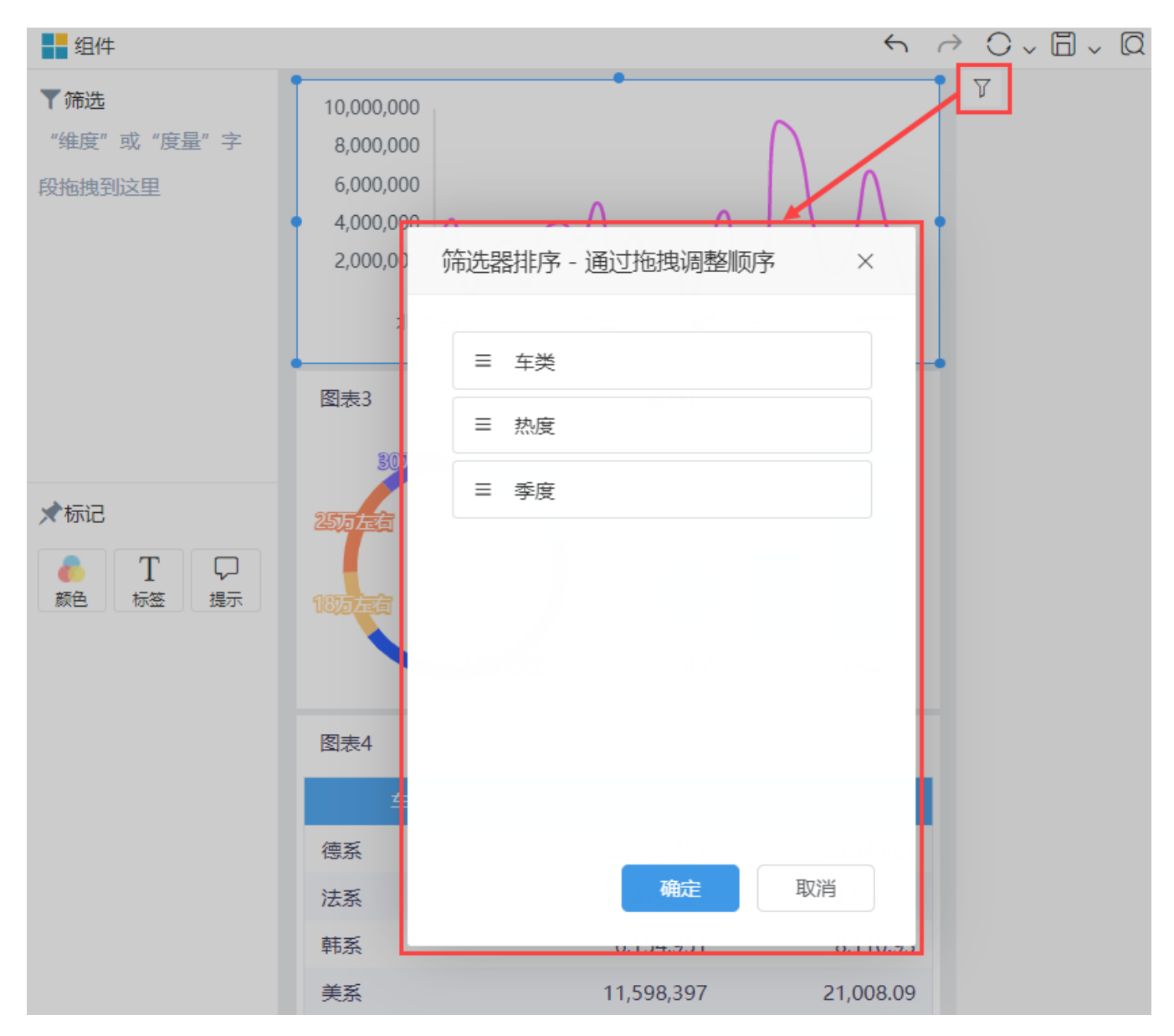

6. 将"季度"拖拽到首位,点击确定保存。

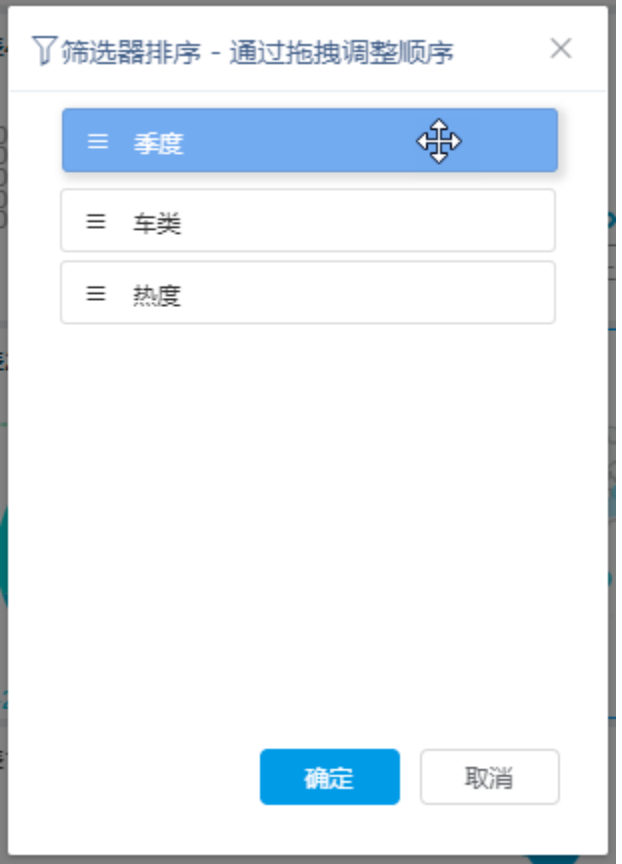

7. 点击保存报表。在电脑端和手机端分别查看该报表,效果如下:

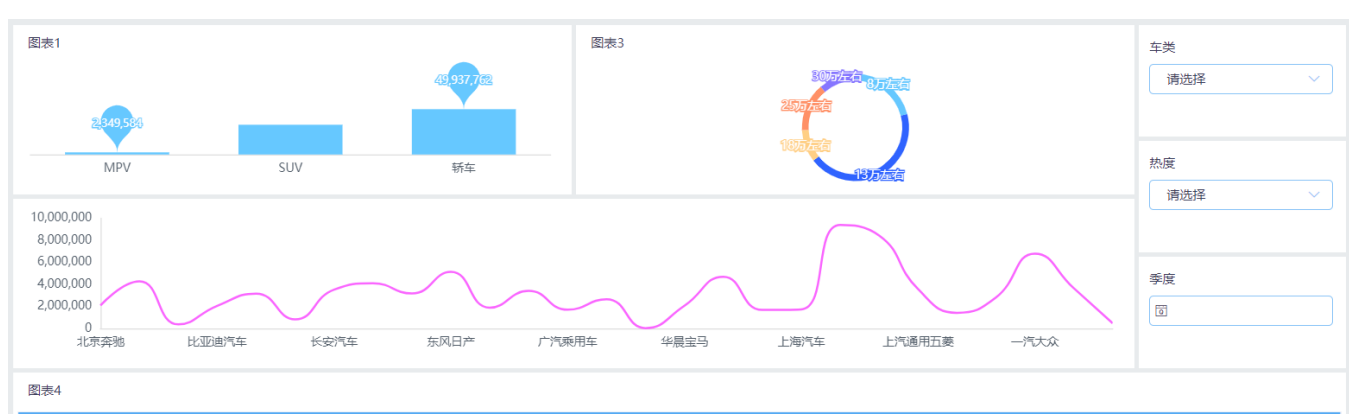

## ● "电脑/平板" 端:

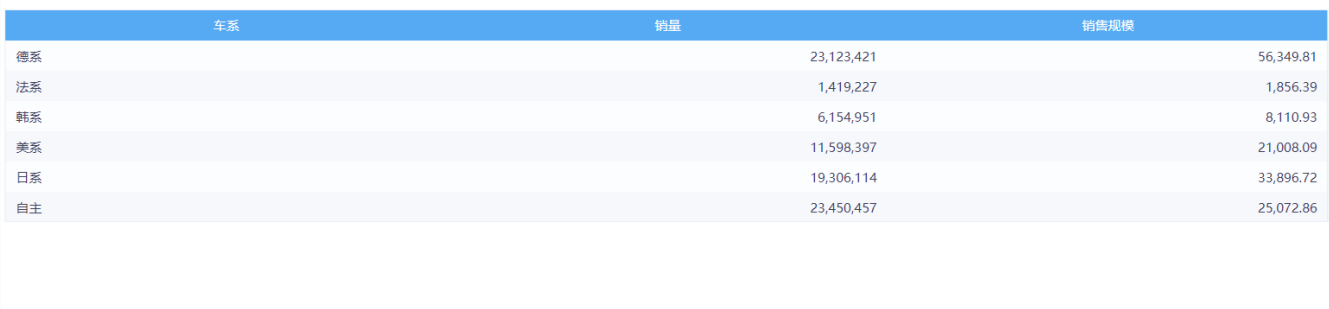

● 手机端:

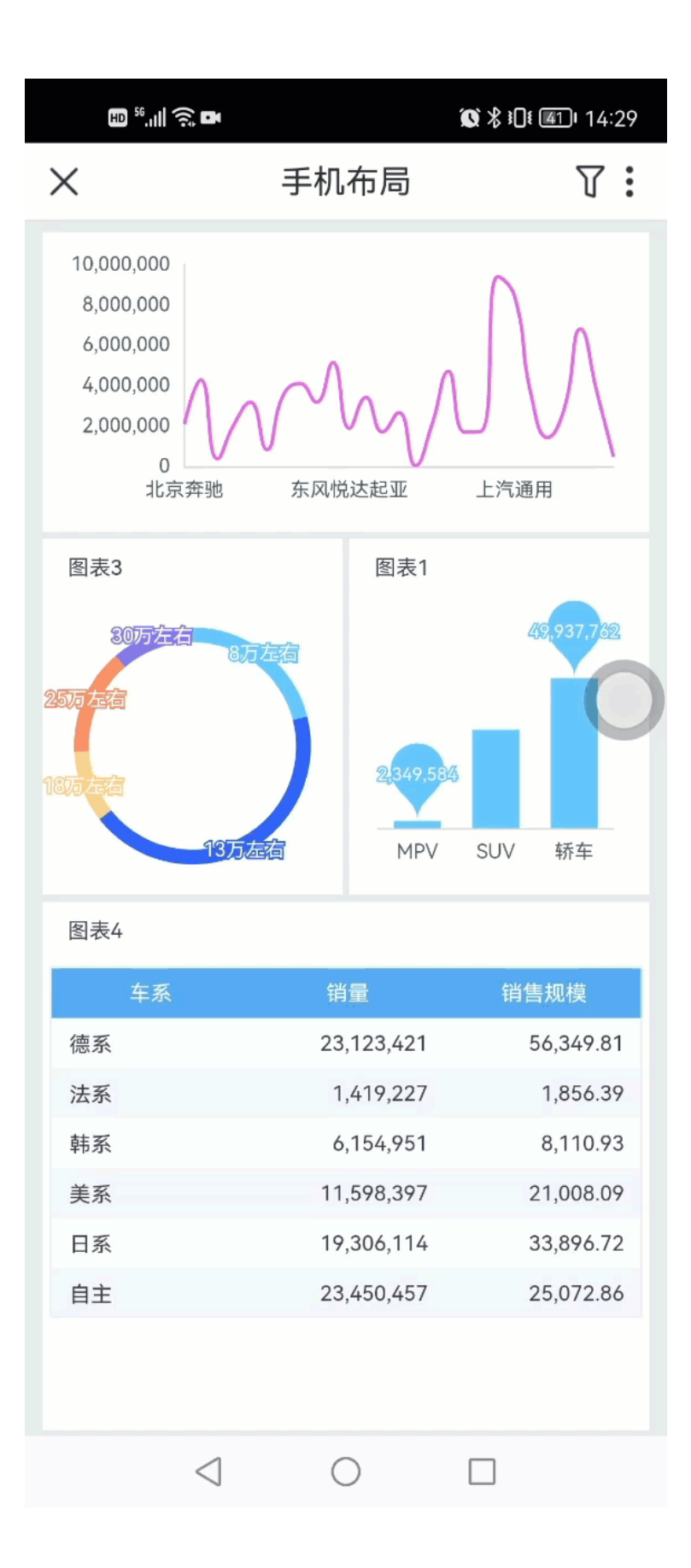